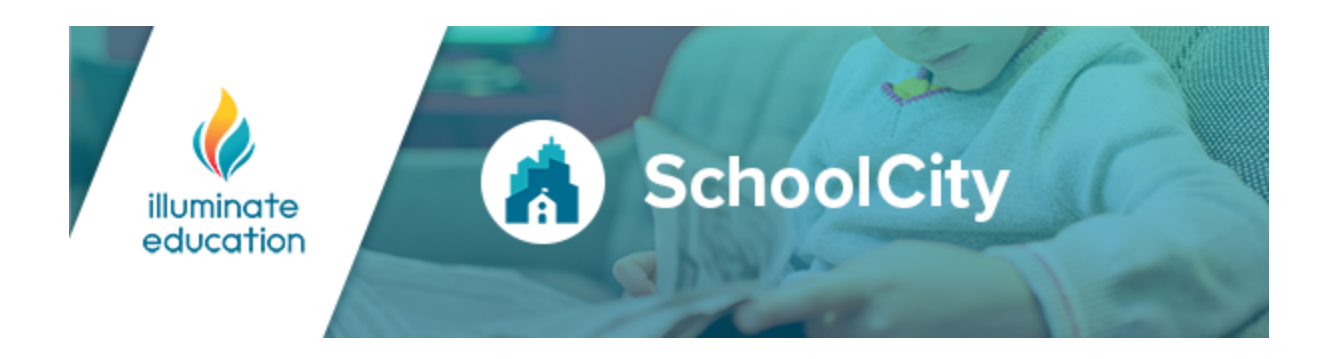

**These release notes detail the features included in SchoolCity 10.0, released on July 29th, 2022.**

Please note that images are for preview purposes only and may differ slightly from the look and feel of the features in production.

## **INDEX**

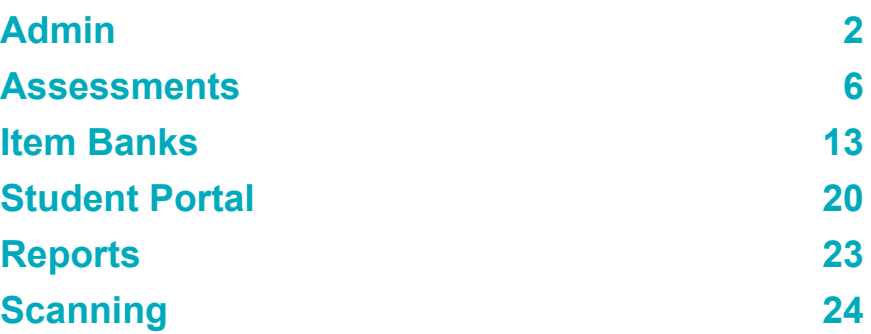

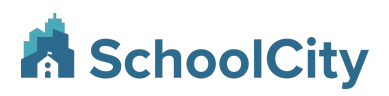

## <span id="page-1-0"></span>**Admin**

## **Share Permission added to Roles for PLC Assessments**

Role permissions have been updated to include a new option to share Professional Learning Community (PLC) assessments with users outside of the PLC. By default, this permission is disabled for roles.

The role setup can be found in *Admin > Roles > role record > Assessments tab > Share column*:

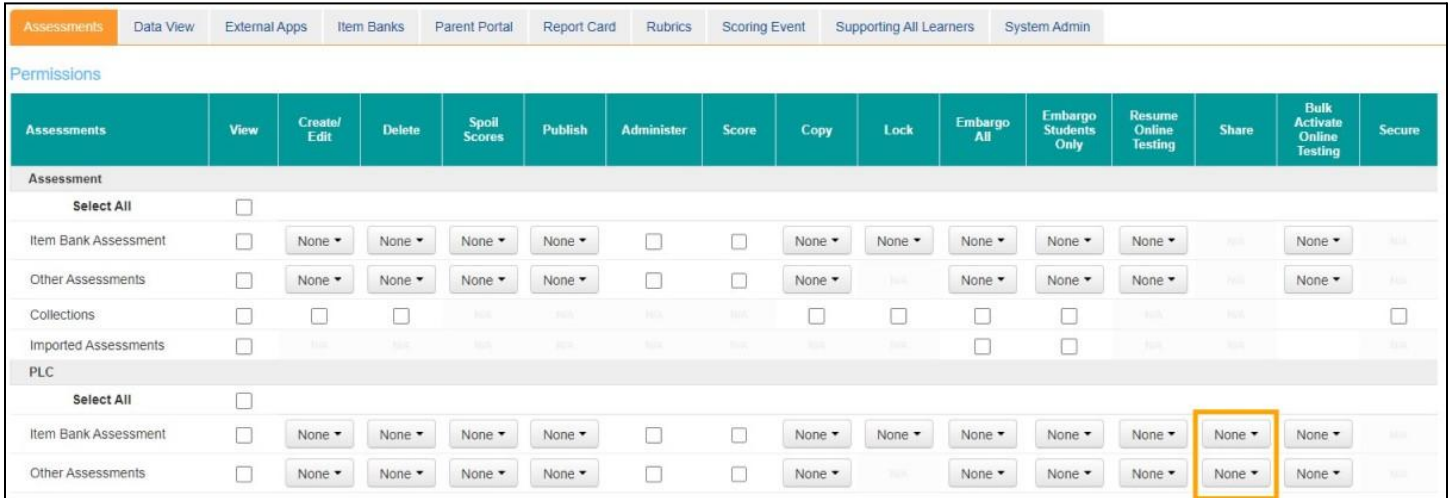

Once a role has Share permissions enabled, a Share icon will be visible within the *Assessments > PLC tab > Bulk Function* toolbar:

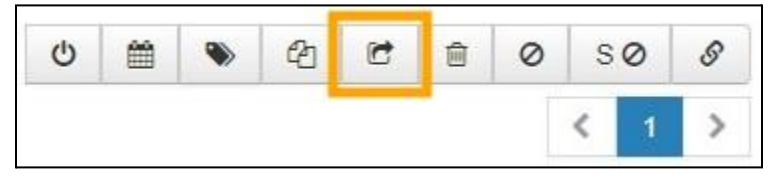

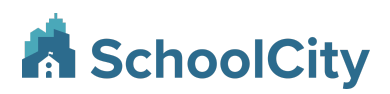

## **Self Service Data Upload Tool (Texas Districts Only)**

A Self-Service Data Upload tool has been added to the Admin tabset, which will allow districts to upload Assessment files to SchoolCity. To start, this feature will be enabled for Texas districts only.

|                | Admin <sup>o</sup>                    |                     |                           |           |               |                 |             |                                          |           |                           |              | Data File Template &    | New Upload       |               |
|----------------|---------------------------------------|---------------------|---------------------------|-----------|---------------|-----------------|-------------|------------------------------------------|-----------|---------------------------|--------------|-------------------------|------------------|---------------|
|                | <b>District Defaults</b>              | <b>Roles</b>        | <b>Users</b>              | Templates |               | Data Upload     |             |                                          |           |                           |              |                         |                  |               |
| School Year:   |                                       |                     | Upload Date Range:        |           |               | Status:         |             |                                          |           |                           |              |                         |                  |               |
|                | 2022-2023<br>$\overline{\phantom{a}}$ |                     | 06/28/2022 - 07/13/2022   |           | $\widehat{m}$ | All             |             | $\blacktriangledown$<br><b>C</b> Refresh |           |                           |              |                         |                  |               |
|                |                                       |                     |                           |           |               |                 |             |                                          |           |                           |              |                         |                  |               |
| Showing 2      |                                       | $\vee$ of 2 records |                           |           |               |                 |             | Search                                   |           | $\hbox{\tt Q}$            |              |                         | 1                | $\rightarrow$ |
| #              | School Year ♦                         |                     | <b>Upload Description</b> |           |               | $\blacklozenge$ | <b>Type</b> | ۵<br><b>Uploaded By</b>                  | $\bullet$ | <b>Date/Time Uploaded</b> | $\mathbf{r}$ | ٠<br><b>Status</b>      | <b>Functions</b> |               |
|                | 2022-2023                             | Test1               |                           |           |               |                 | Assessment  | Support, SchoolCity                      |           | 07/13/2022 06:20 AM       |              | <b>File Received</b>    | $\circledast$    |               |
| $\overline{2}$ | 2022-2023                             |                     |                           |           |               |                 | Roster      | Support, SchoolCity                      |           | 07/04/2022 09:21 AM       |              | File Upload in Progress | $\bullet$        |               |
| $1-2$ of $2$   |                                       |                     |                           |           |               |                 |             |                                          |           |                           |              |                         |                  |               |

*Admin > Data Upload tab*

The tool allows users to select a file for upload, indicate which School Year and Assessment Type that they are associated with, and add a description. To initiate a Data Upload, a user would need to click on the "New Upload" button on the top-right corner of of the screen, select the appropriate options available in the New Upload modal, and then click the "Submit File for Processing" button:

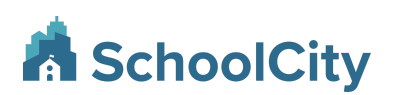

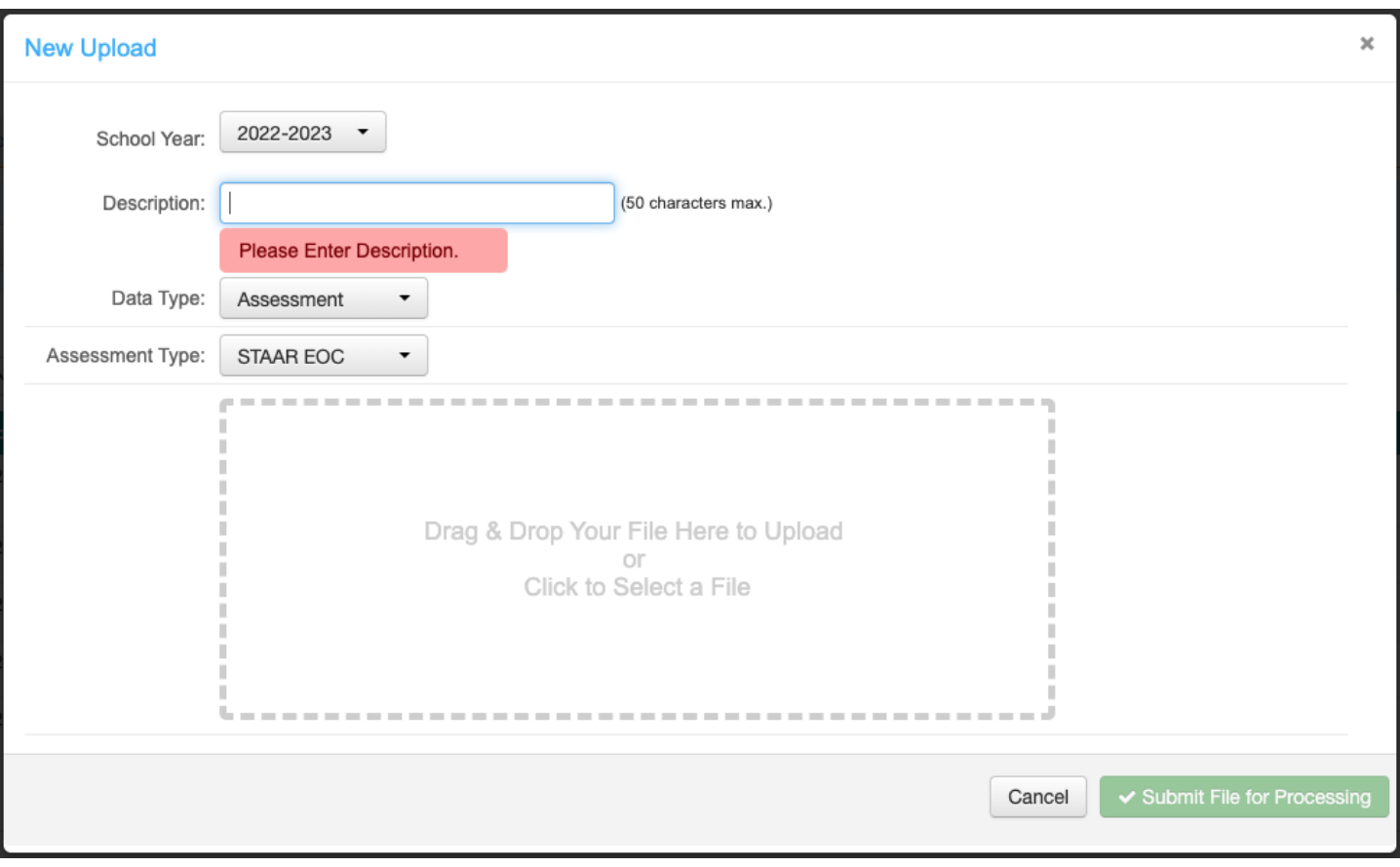

*Admin > Data Upload tab > New Upload modal*

The status of an upload will be indicated on the Data Upload tab, under the Status column for that upload record. If applicable, any exceptions/rejections can be viewed by clicking on the "View" button for that record, under the "Functions" column.

The Permissions panel will be updated to provide a "Data Upload" permission in the "System Admin" tab that can be turned on or off when creating a role or editing a role. The "Create/Edit" permission will give full access to all aspects of the Data Upload feature. Note that this permission will only be available for District level roles.

**A** SchoolCity

July 29, 2022

| Assessments              | Data View                | <b>External Apps</b> |             | <b>Item Banks</b>      | Parent Portal | Report Card | <b>Rubrics</b> |
|--------------------------|--------------------------|----------------------|-------------|------------------------|---------------|-------------|----------------|
| Scoring Event            | Supporting All Learners  |                      |             | <b>System Admin</b>    |               |             |                |
| Permissions              |                          |                      |             |                        |               |             |                |
| <b>Live Chat Support</b> |                          | <b>View</b>          |             |                        |               |             |                |
| Live Chat Support        |                          |                      |             |                        |               |             |                |
| <b>System Admin</b>      |                          |                      | <b>View</b> | <b>Create/</b><br>Edit | <b>Delete</b> | Copy        |                |
| Role                     |                          |                      |             |                        |               | NBA         |                |
| User                     |                          |                      |             |                        | 33            | NGA.        |                |
|                          | Generic User Accounts    |                      |             |                        | 11/4          | NBA         |                |
|                          | <b>District Defaults</b> |                      |             |                        | 88            | N/A         |                |
| Template                 |                          |                      |             |                        | w             |             |                |
|                          | Assume Identity          |                      |             | <b>NA</b>              | <b>JUA</b>    | <b>NUA</b>  |                |
| Data Upload              |                          |                      |             |                        | JUA.          | <b>IGH</b>  |                |

*Admin > Roles > System Admin > Create/Edit column*

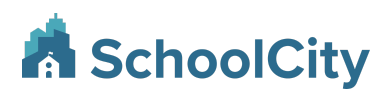

## <span id="page-5-0"></span>**Assessments**

## **Updates to Linked Assessments to show Unmatched Student Data**

Student scores will now display within linked assessment data, even if students have not taken all assessments within the linkage, as long as the appropriate flags have been applied to the student. This feature enables users to see student data in reporting without penalizing students for not having completed all assessments within the linkage. Previously, a student was required to take all assessments tied to a linked assessment to display in linked assessment reporting.

To set up a flag allowing students to be excluded from the calculations in linked assessments, select the desired flag for an assessment and ensure that "Include in Calculation" is not checked for the flag.

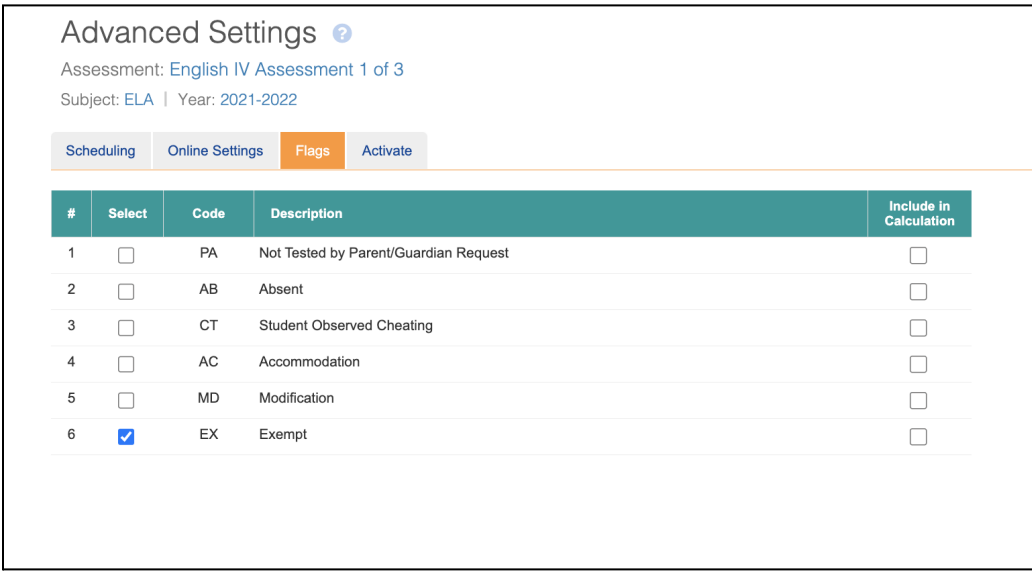

Within the Online Administration screen, add flags for the desired students. Also, please note that if a student is marked with conflicting flags on a single assessment (One flag is marked "Include in Calculation" and another flag is not marked "Include in Calculation"), the student's score for that assessment will be included in the calculation.

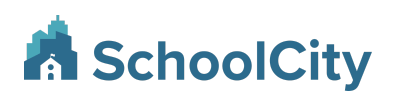

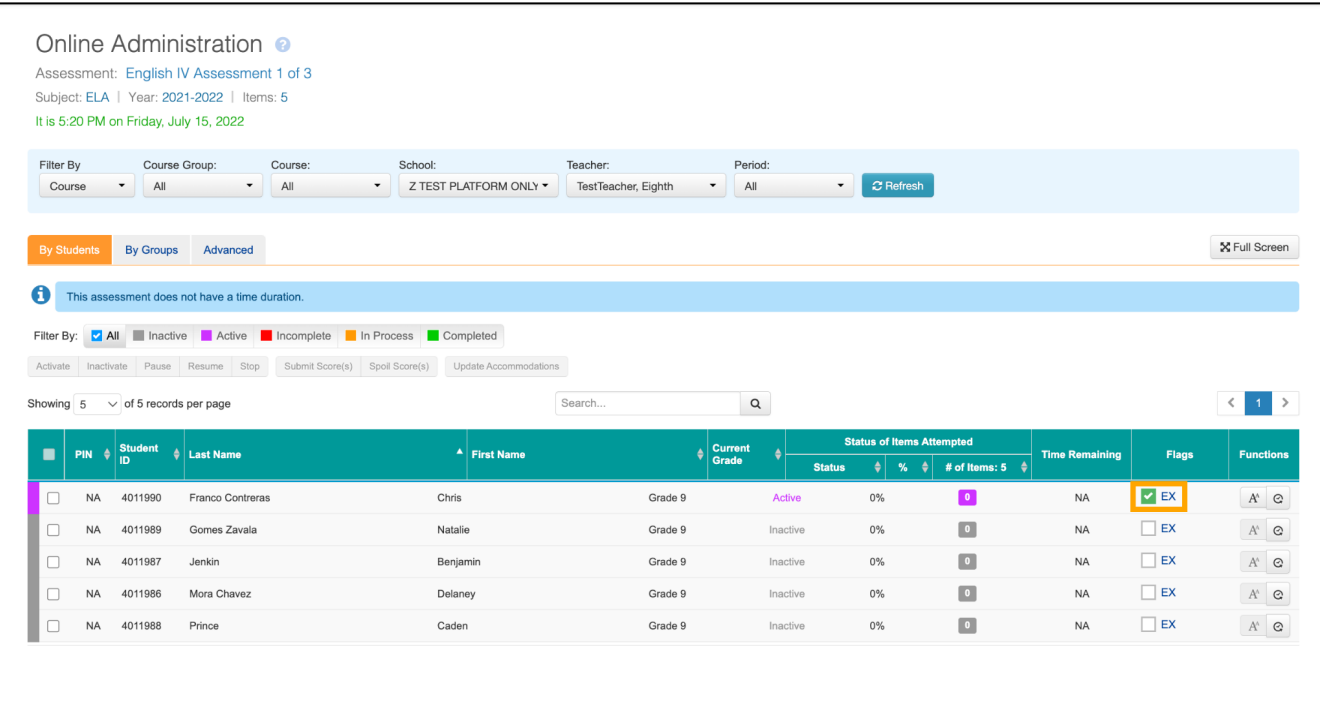

Linked report data will only display for students in the following scenarios:

- Students have taken all assessments within the linkage; or
- Students have taken some assessments within the linkage and have been flagged for the remainder of the assessments

Within the linked assessment example below, the report contains 3 assessments worth 1 point each for a combined score of 3 points. Note that some students who have a score of 2 display a % Correct value of 100%, while other students with a score of 3 also have a % Correct value of 100%. The students with a score of 2 still have a % Correct value of 100% because they were flagged with an "Include in Calculation" = unchecked" flag on one of their assessments, and it was not included in the % Correct calculation.

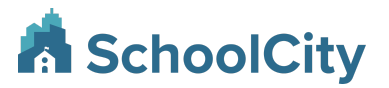

July 29, 2022

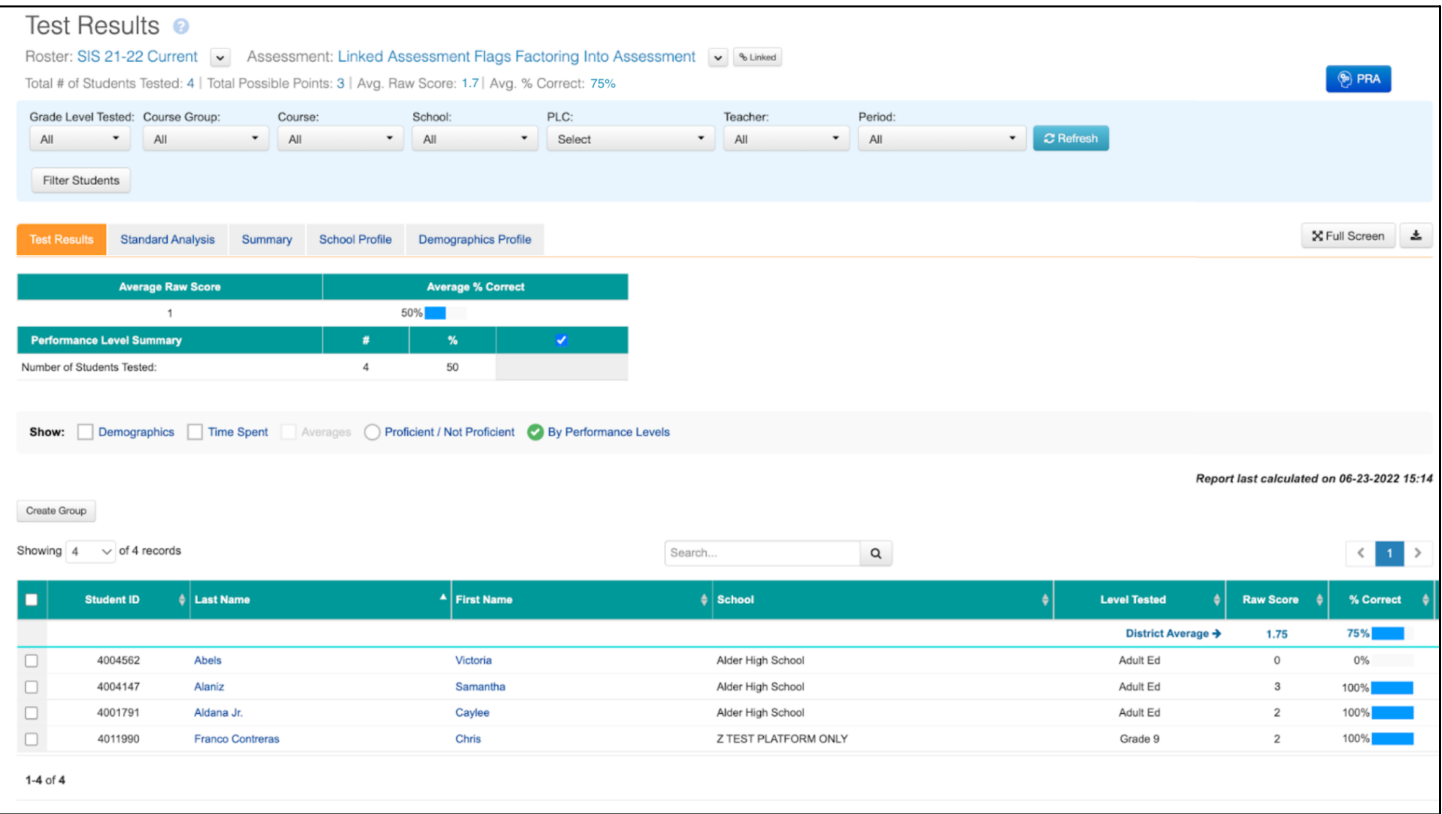

### **Filter by Status on Online Administration Screen (Now Enabled)**

This feature was previously released in 9.2.1 for piloting, but is now enabled for districts. District- and School-level users will see a new filter "Filter By: Course/Status" in the By Students tab of the Online Administration screen. In the default view of the screen, users are able to filter by course and the screen will function exactly like it used to before. To filter by status, the Status option must be chosen in the new "Filter By:" dropdown. This new filter is not available for teacher-level users.

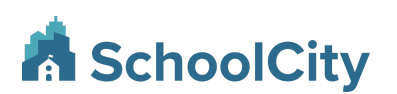

July 29, 2022

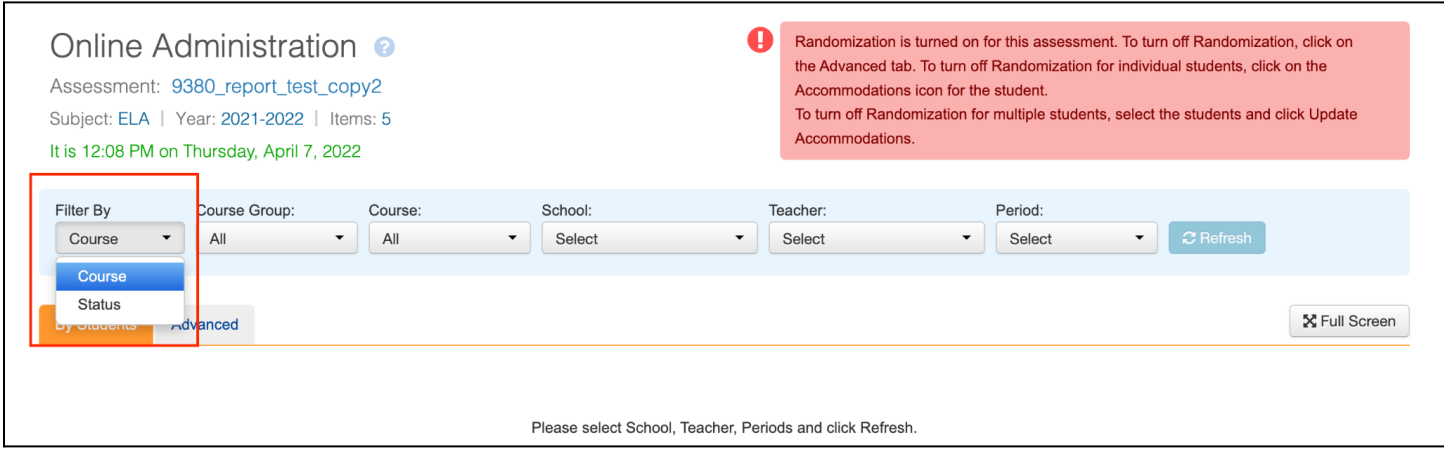

The new dropdown can be used to filter students by a status - Active, Completed, Inactive, Incomplete/Exited or In Process and all filters in the blue filter bar must be used from left to right. The following will be filters from left to right: Filter By, Status, School, Teacher and Period for a district-level user. For school-level users, the filters from left to right are: Filter By, Status, Teacher and Period.

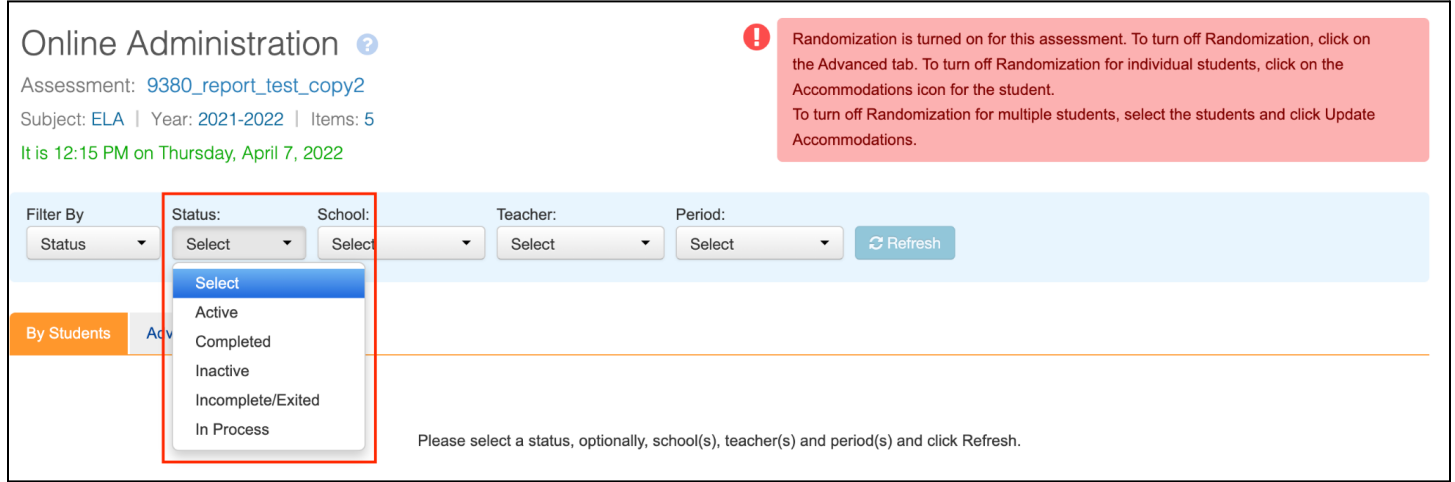

District-level users are allowed to select only one status at a time but they are able to select all schools, teachers and periods. Similarly, school-level users are allowed to select all teachers and periods after selecting a status. Once a status has been selected, users can perform status change operations on students using the gray buttons.

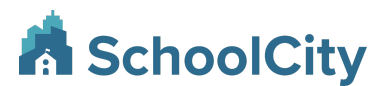

July 29, 2022

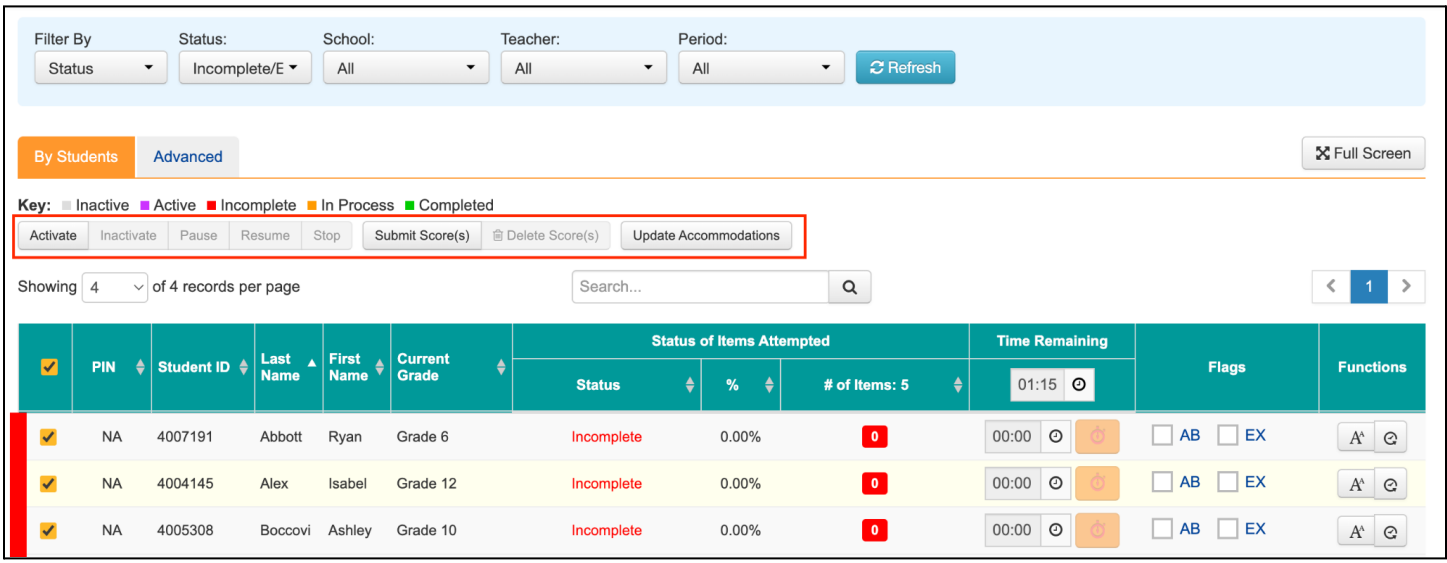

Note that district- and school-level users are expected to use the option to filter by course when they want to selectively choose periods of a teacher. While filtering by a status, users are not allowed to selectively choose periods when more than one school and teacher are selected.

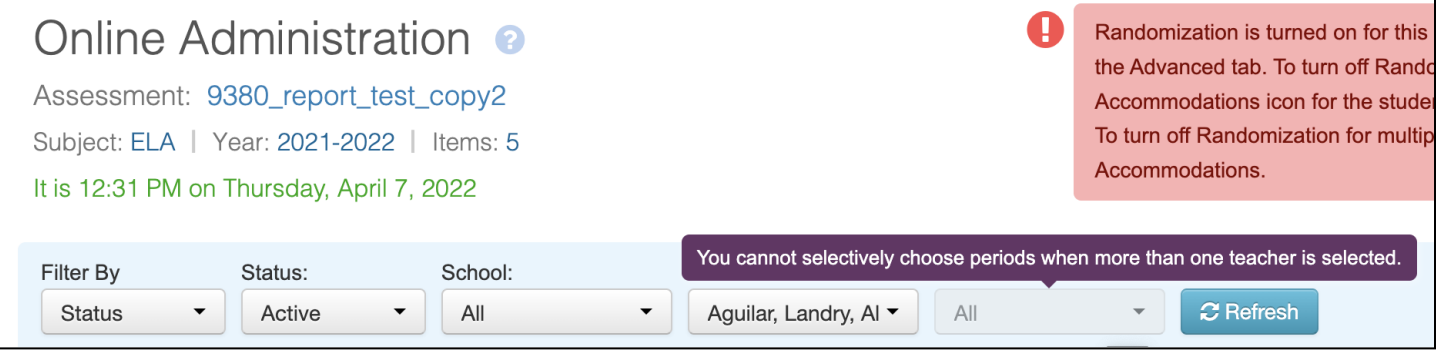

Further, when activating and inactivating more than 500 students from the Online Administration screen, staff users are expected to use the bulk activation feature.

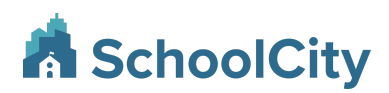

## **System Process to Activate "In Process" Students (Now Enabled)**

This feature was previously released in 9.2.1 for piloting, but is now enabled for districts. A system process will run in the backend to activate students who are still "In Process" at 10pm Pacific Time each day. This process will run for all levels (District, School and My) and all types (AKO, ExamView, Express and Item Bank) of assessments. If there is a student who is actually taking a test when this process is run, the student will be reactivated for the test but there is no visible change for the student and the student can continue taking the test without any interruption. This update is useful for students who are stuck in an In Process state after experiencing internet connectivity issues. Please note that it is not immediate as it is a nightly process.

Teachers are able to see the students who were reactivated by a system process from the Online Admin History of the student.

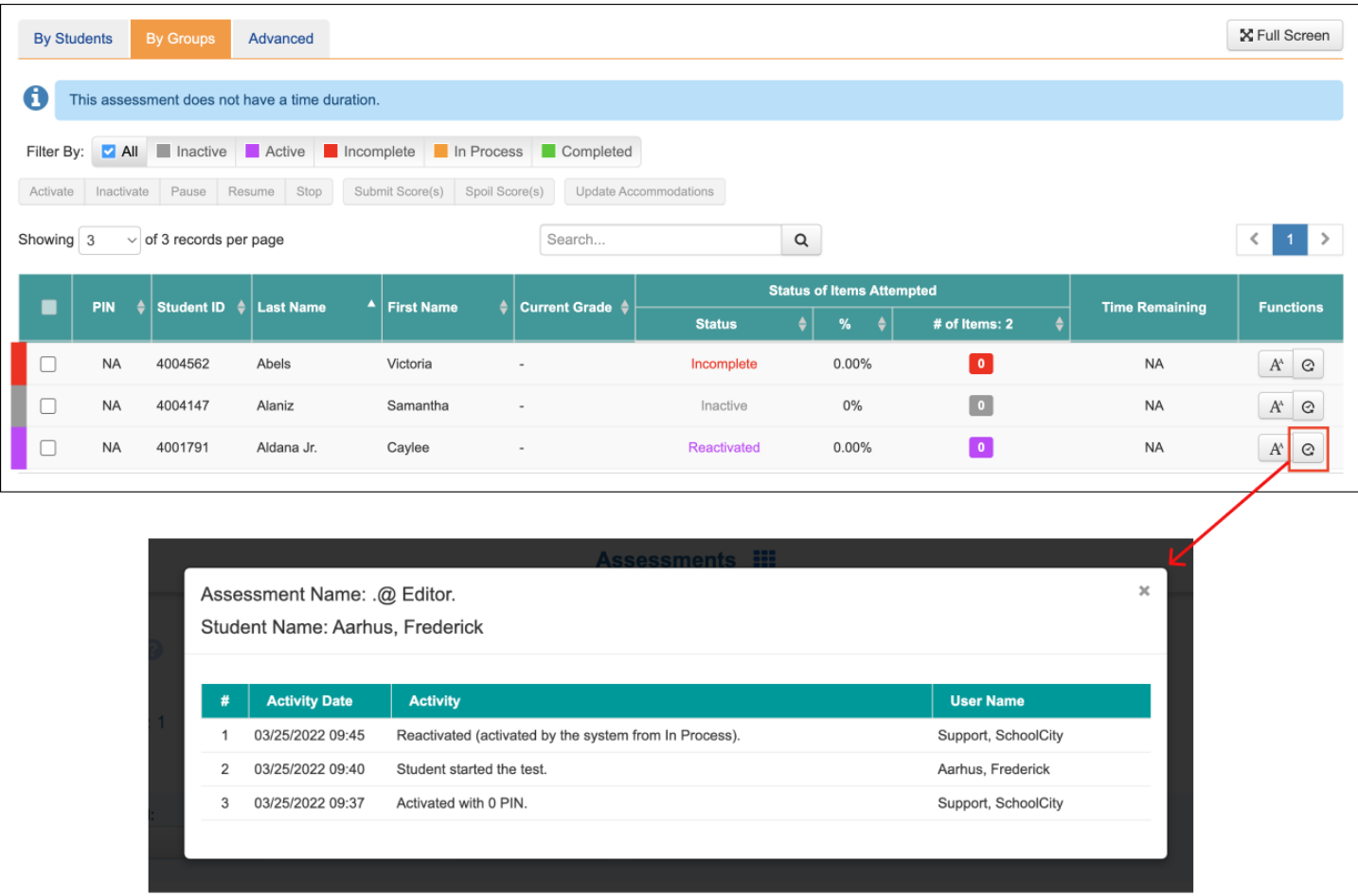

## **System Process to Activate Newly Rostered Students (Now Enabled)**

This feature was previously released in 9.2.1 for piloting, but is now enabled for districts. When new students are added to a district's SchoolCity system via roster loads, these new students are immediately scheduled to

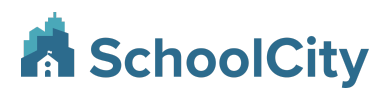

take all relevant tests. Similarly, when a new class or new course is added, then students of this class or course are scheduled to take all the relevant tests and when a student is added to a student group then the student is scheduled to take all eligible tests.

Previously, these newly scheduled students were in the Inactive status for online administration of tests even if a test was set up with Auto Activation. Staff users needed to manually activate the students. With this release, students will now also be activated when the following conditions are met:

For assessments that are set up with Auto Activation, we will set up a nightly process that will activate all students who are in "Inactive" status. This process will follow the below guidelines:

- It will only consider assessments that have been set up with Auto Activation and have been published.
- It will only consider assessments whose administration window is not closed.
- It will run through all levels of assessments: District, Network, School and Teacher and for all assessments authored by all users.
- It will run through all eligible assessment types: AKO, Exam View, Express, and Item Bank.
- It will only run on assessments in the current school year.
- It will activate only students who were just added to the rosters and who are in the "Inactive" status. Students who may have been activated by the Auto Activation process but their status was manually changed to Inactive status by a user will not be activated again by this process.

The status of the students who are in Incomplete, In Process, Exited, Completed, etc. status will not be touched by this process.

**Note:** Only assessments that have Auto Reactivation setting turned on will be touched by this process, as we do not want to risk activating students on high-stakes assessments that are typically activated by teachers when all students are in class.

Teachers are able to see the students who were activated by a system process from the Online Admin History of the student, as shown below:

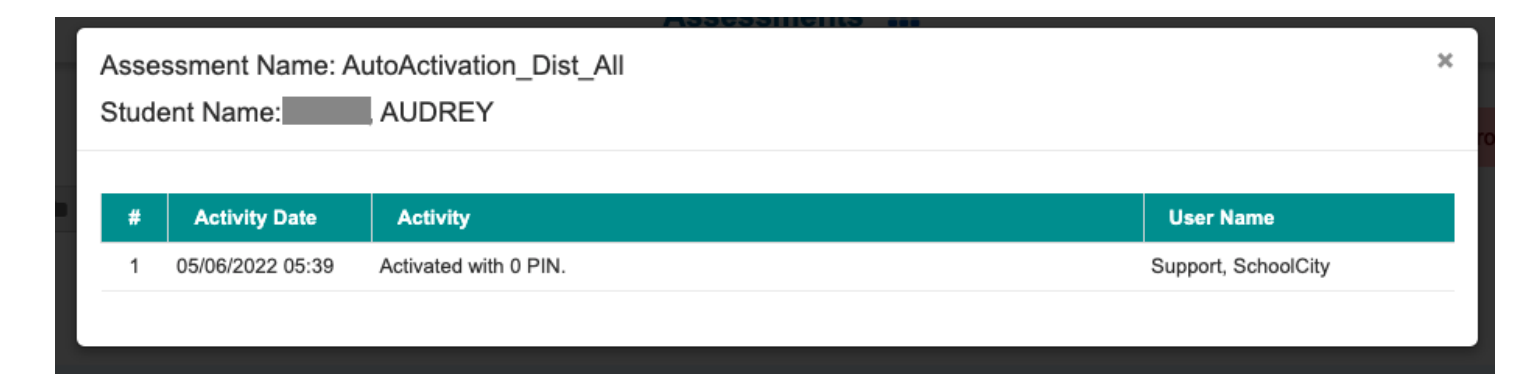

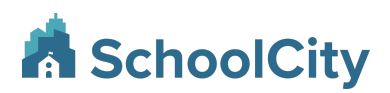

## <span id="page-12-0"></span>**Item Banks**

### **Multi-Part Items**

#### **Creating Multi-Part Items**

Users can now create Multi-Part (MP) items with a minimum of 2 and up to 10 parts that can use a variety of question types. All question types, except for Evidence-Based Selected Response (EBSR), are eligible to be used within MP items. MP items can include a mix of hand and auto-scored parts and are available for online and paper administration.

To create a new MP item, navigate to *Item Banks > Select Workspace> + Create Item> Item Info > Item Type > MP (Multi-Part) (O/P)*

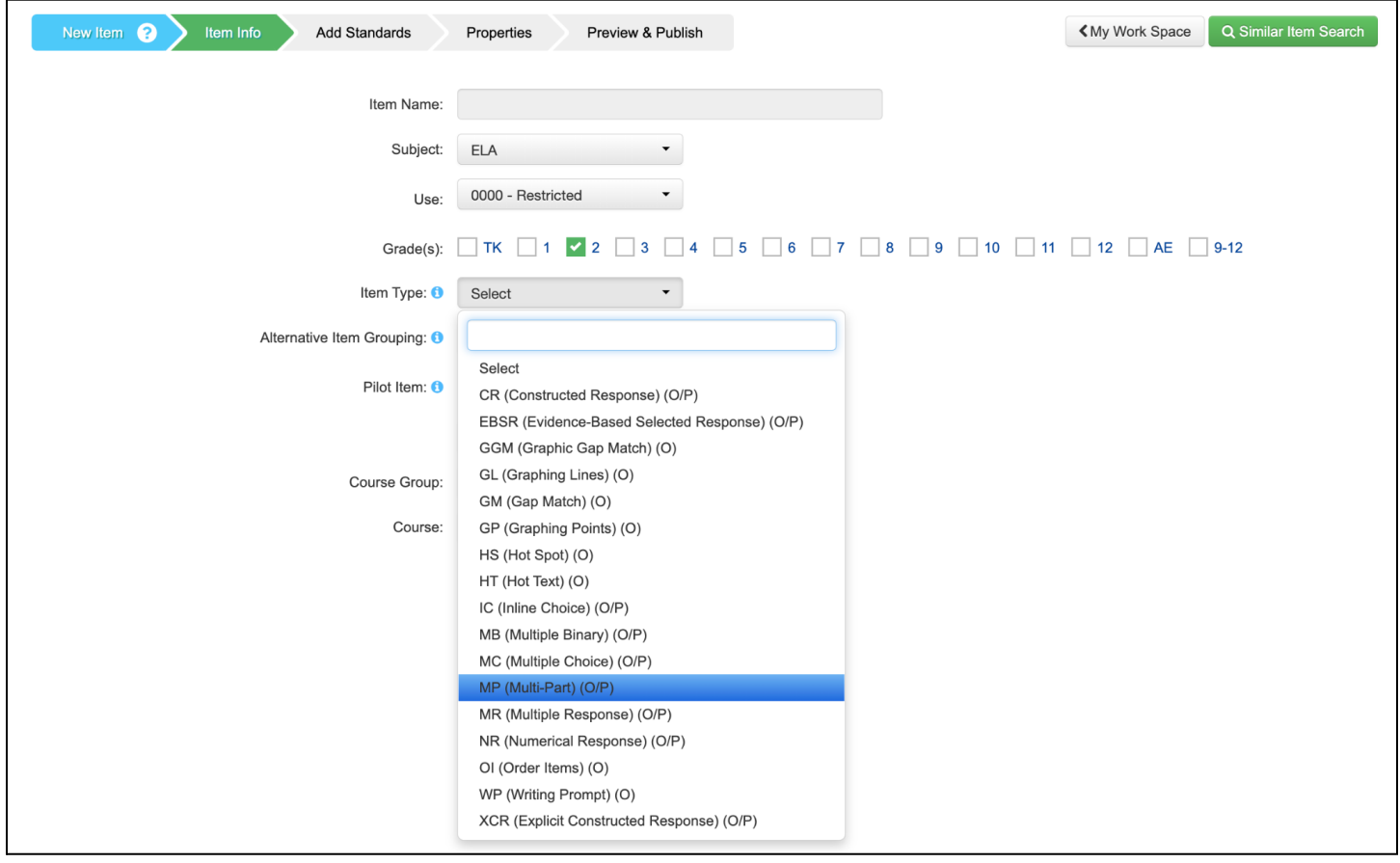

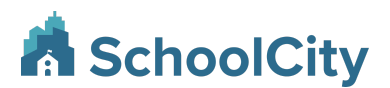

Users can add parts by selecting the "+" icon in the tabset that appears in the Item Info screen after selecting a MP Item Type, and each tab can later be removed by clicking on the 'X' for that tab. Labels for each item tab allow for alphanumeric naming conventions based on the selection made in the Multi-Part Labels dropdown.

Each part allows a unique Question Type to be selected, and the Points value for each individual part will be summed in the Total Possible Points field for the item.

A Partial Credit toggle exists on both the Item Level and the Part Level, allowing partial credit to be enabled in either location:

- Set to "No" at the Item Level Entire Item is all-or-nothing
- Set to "Yes" at the Item Level All-or-nothing scoring for individual parts (Default selection)
- Set to "Yes: at the Part Level Partial credit for parts and thus, the item

Note, the following question types allow for partial credit at the part level: CR, XCR, GM, GGM, HT, IC, ITE, MB, MR, OI, and WP.

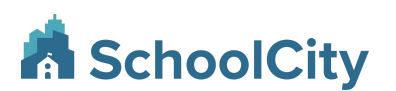

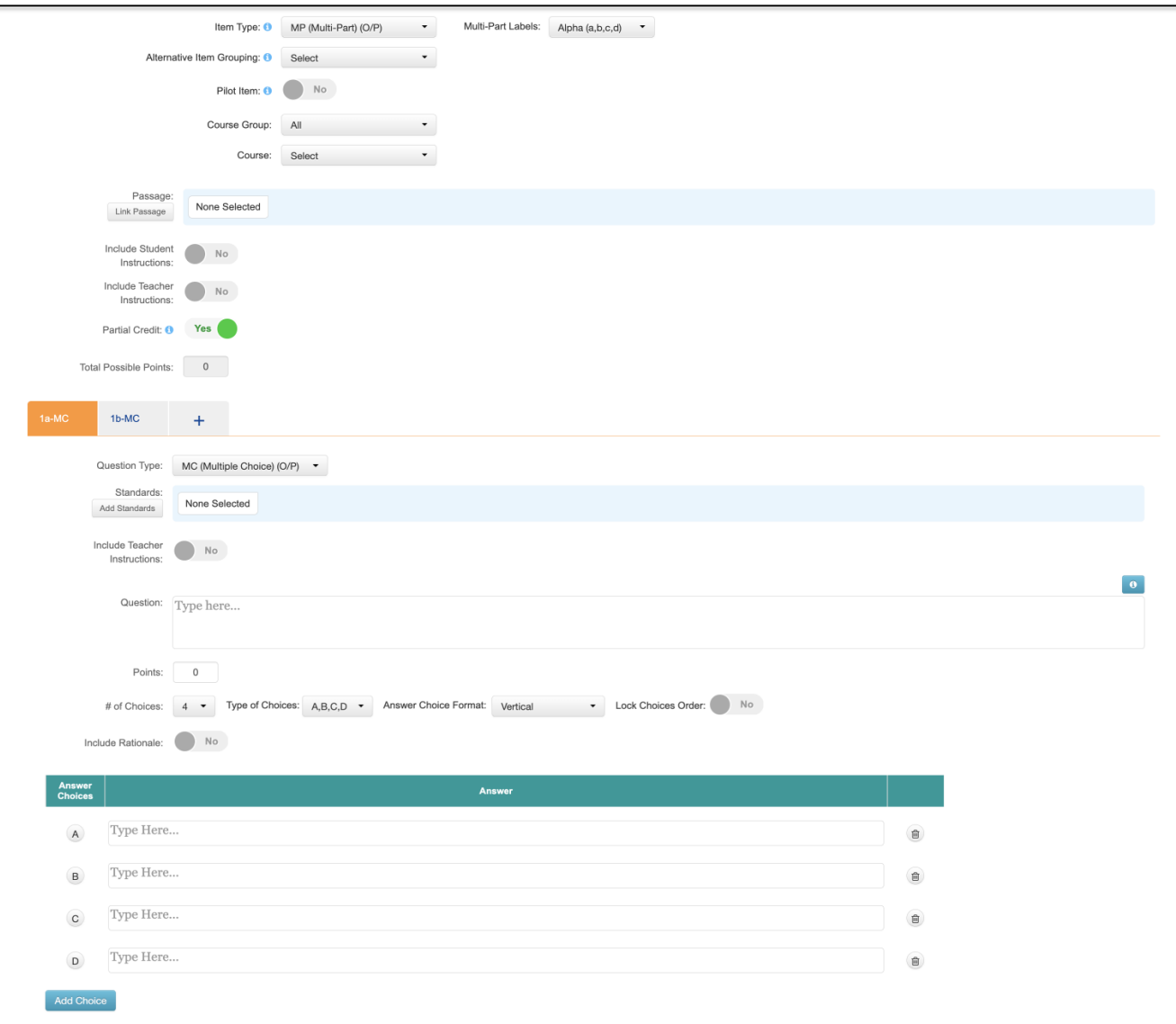

#### **Editing the correct answer for a Multi-Part Item**

Once a Multi-Part Item has been created, the correct answer for an item cannot be edited through the rekey/rescore button that is available for other item types. If the assessment has not yet been administered, a user can edit the correct answer within the item creation/edit process and update the item within the assessment. However, once the assessment has been administered, the user can only void the item to be worth zero points:

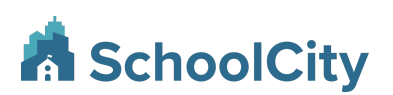

July 29, 2022

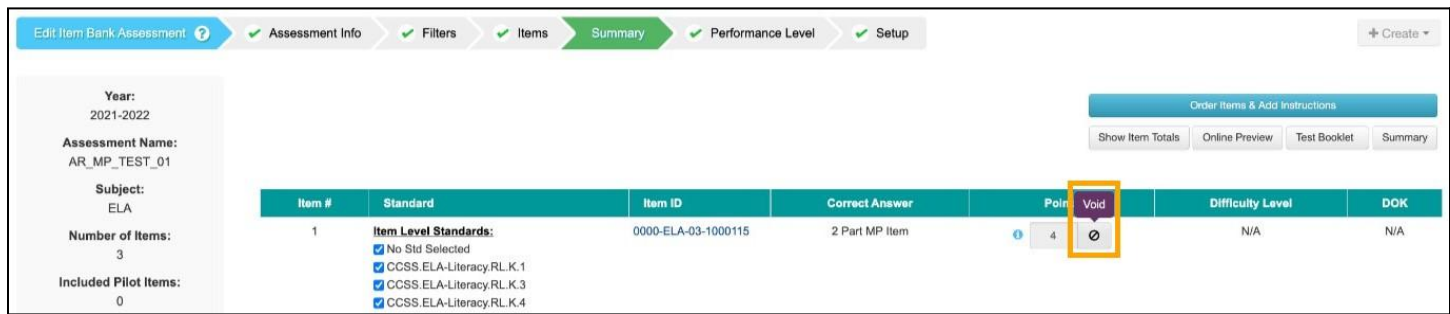

#### **Standards for Multi-Part Items**

Users can tie standards to individual parts or to the entire item. To tie standards to individual parts, click the Add Standards button below Question type to launch a full-screen page to pick the standards. To tie standards to the entire item, continue to the Standards step of Item Creation. Tying standards at the part or item level are always optional steps.

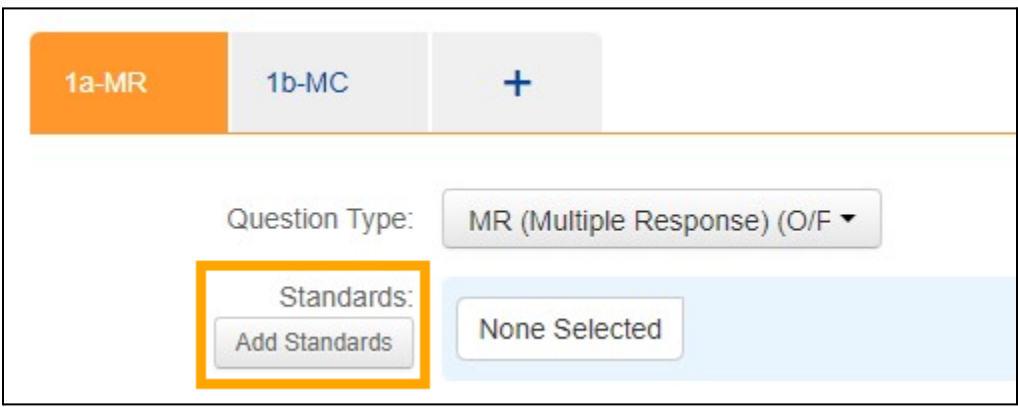

#### **Multi-Part Item within the Student Portal**

When students take the assessment, they will see MP items represented as shown below. Each part must be answered individually by the student. Tools, properties, and notes will apply to the entire MP item.

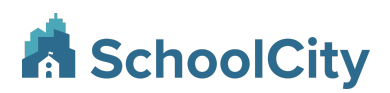

July 29, 2022

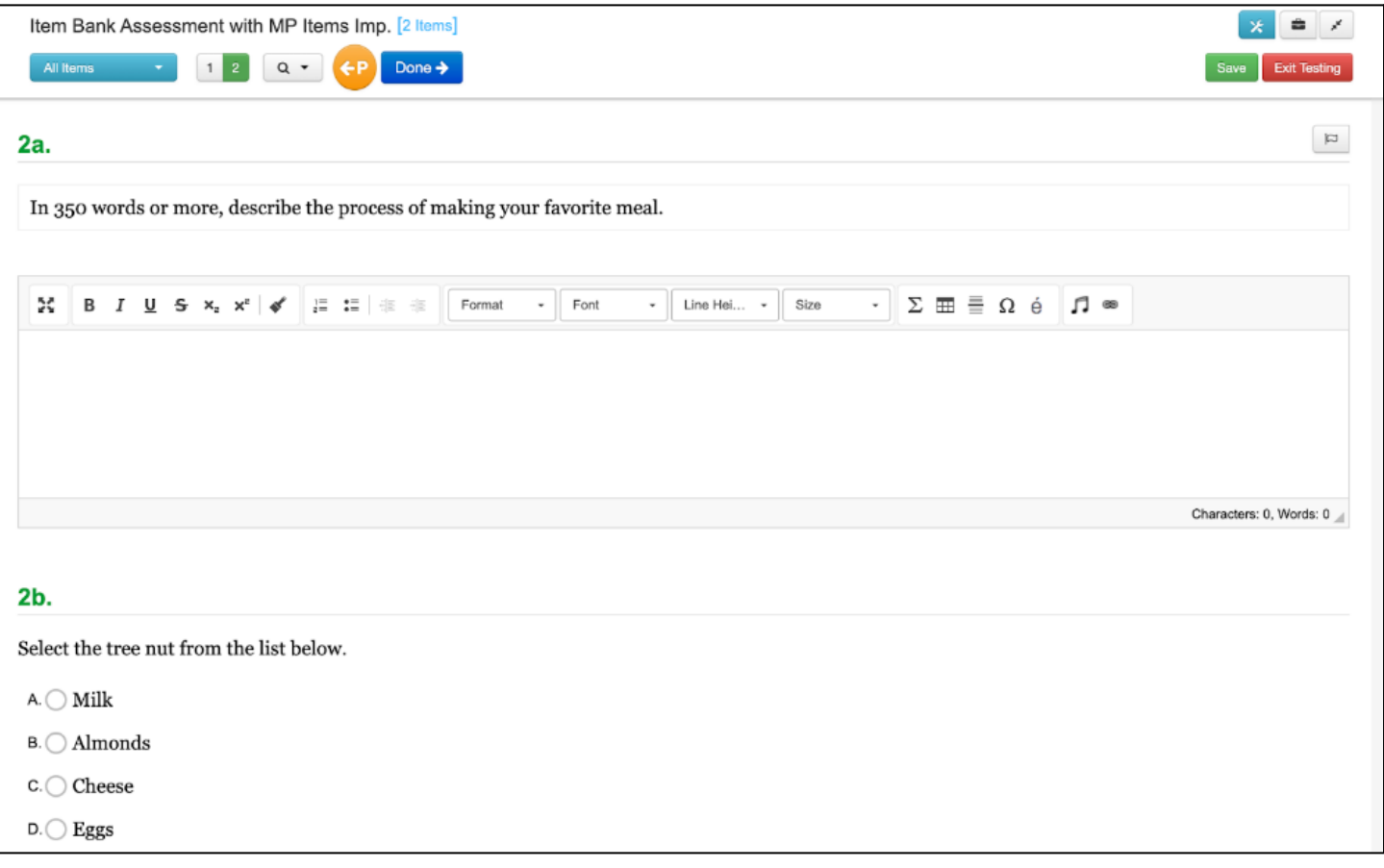

The Review Score screen will reflect reporting by overall MP items and by parts:

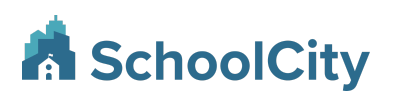

July 29, 2022

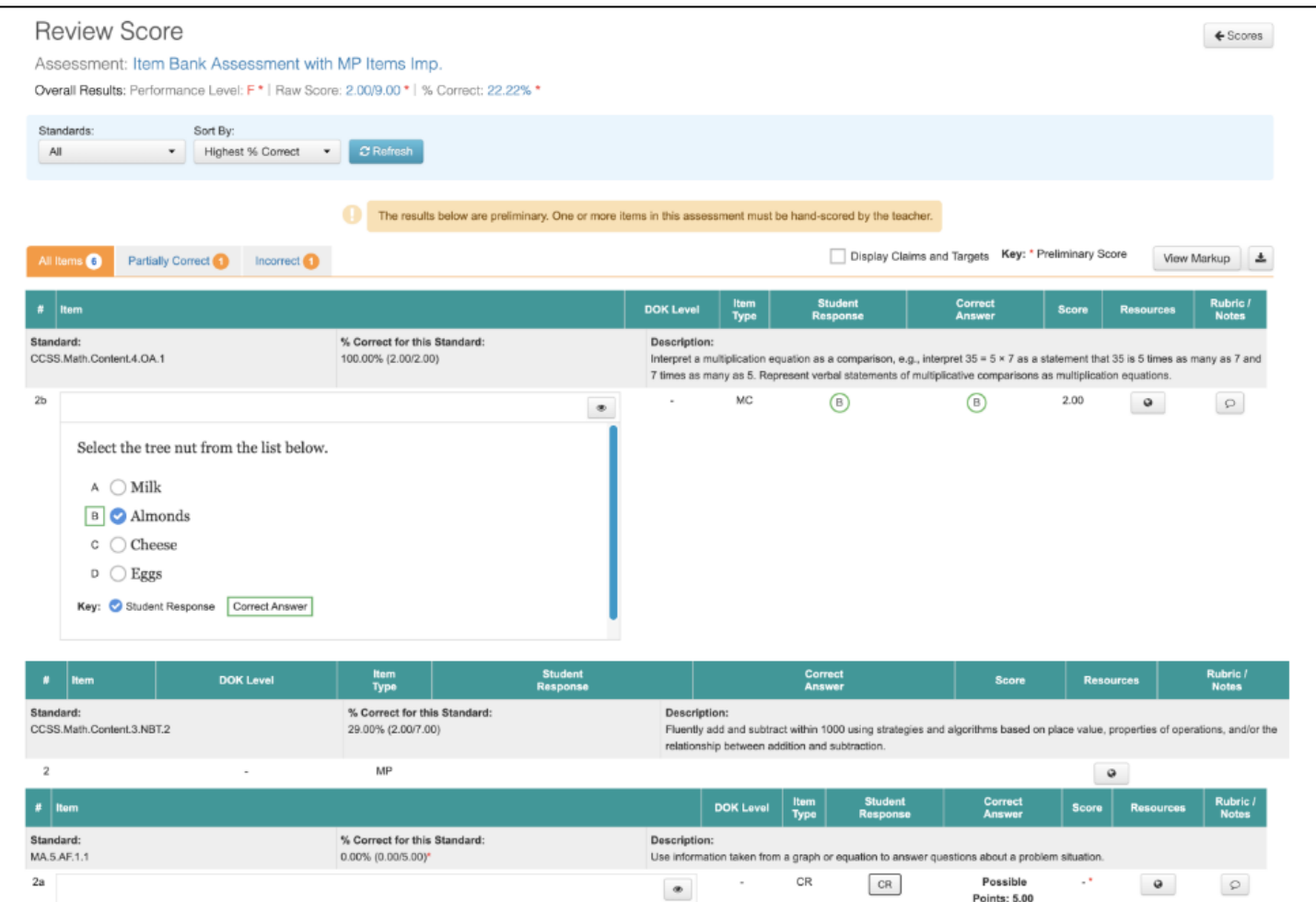

#### **Multi-Part Item within Reporting**

MP Item related changes will be reflected within the Predefined Reports. Changes will impact the Student Response, Feedback Cards, Item Analysis, Summary, and IP Reports. The "Expand MP Items" checkbox allows users to drill into part level data.

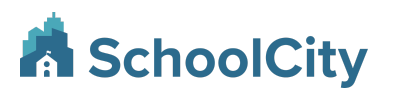

July 29, 2022

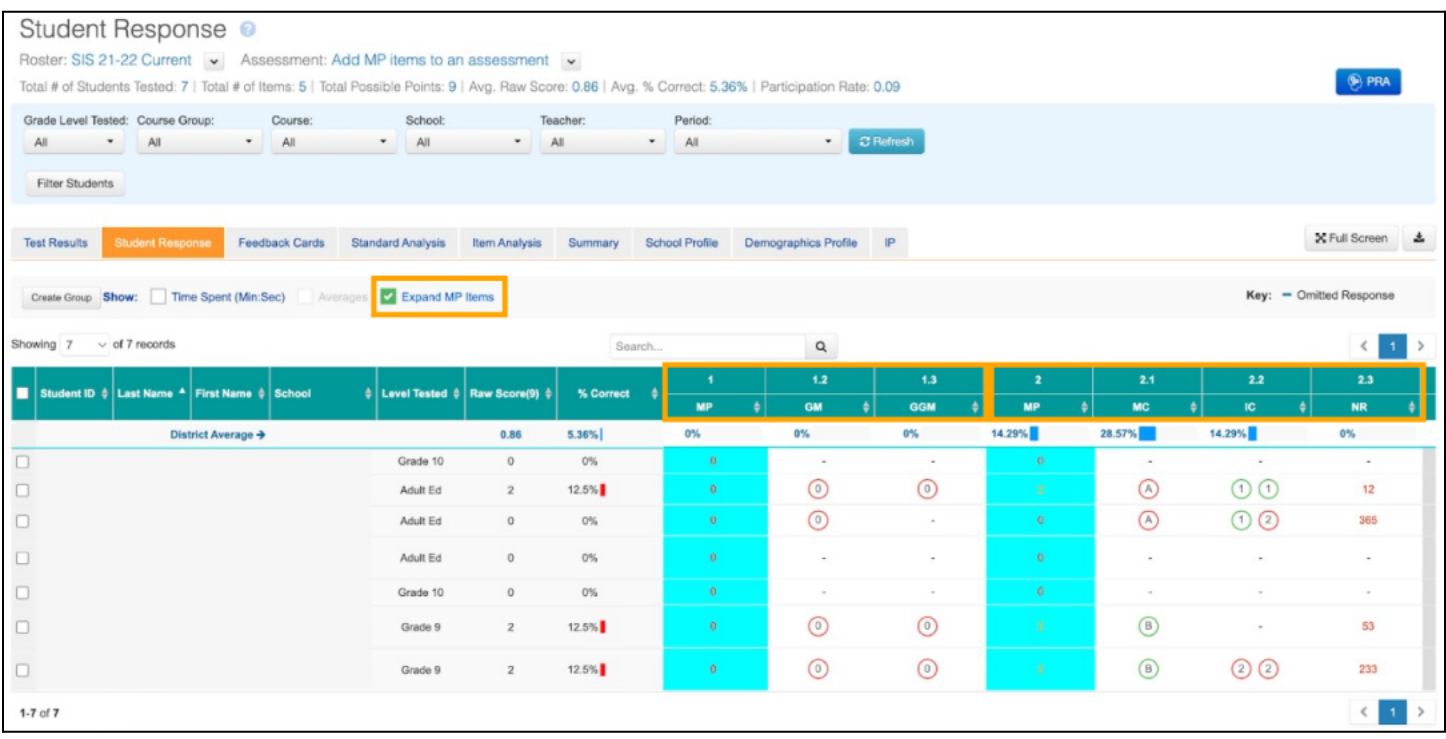

## **Updated Item Info field order when Auto Item Naming is enabled**

When the Auto Item Naming tool is enabled, the Item Type, Alternative Item Grouping, and Pilot Item options are moved directly below the Generate Item Names button as these fields are not required to generate an item name.

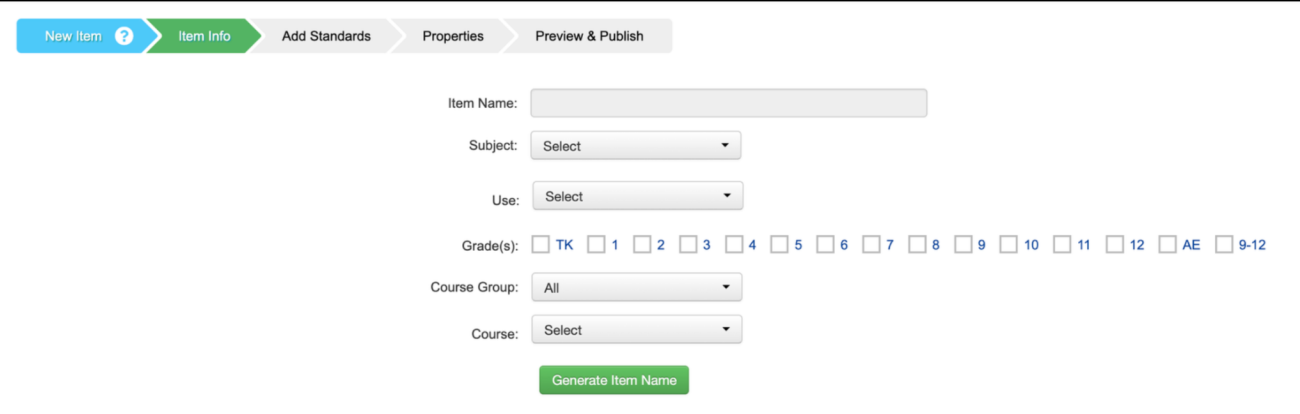

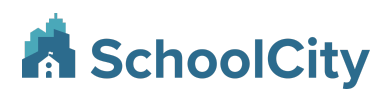

## <span id="page-19-0"></span>**Student Portal**

## **Underline Tool**

Students will be able to underline text within online assessments. To enable this tool, select it from the existing list of Other Tools, sorted alphabetically:

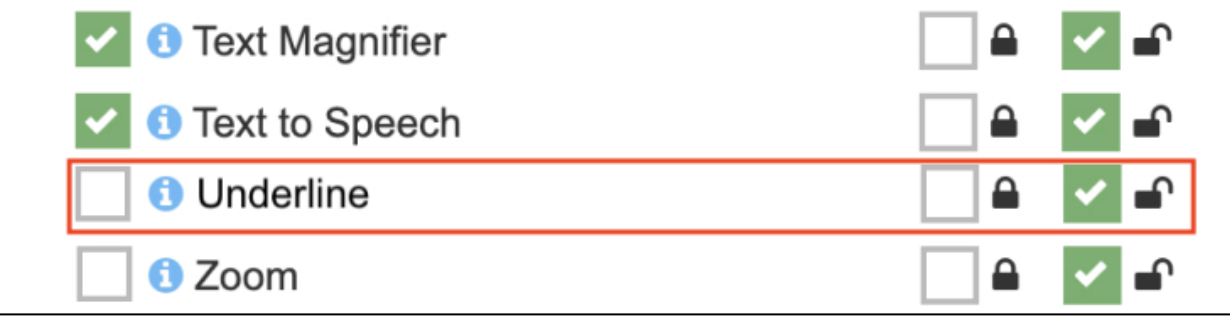

*Other Tools*

#### **Underline Tool within Student Portal**

from a cartoon. His l

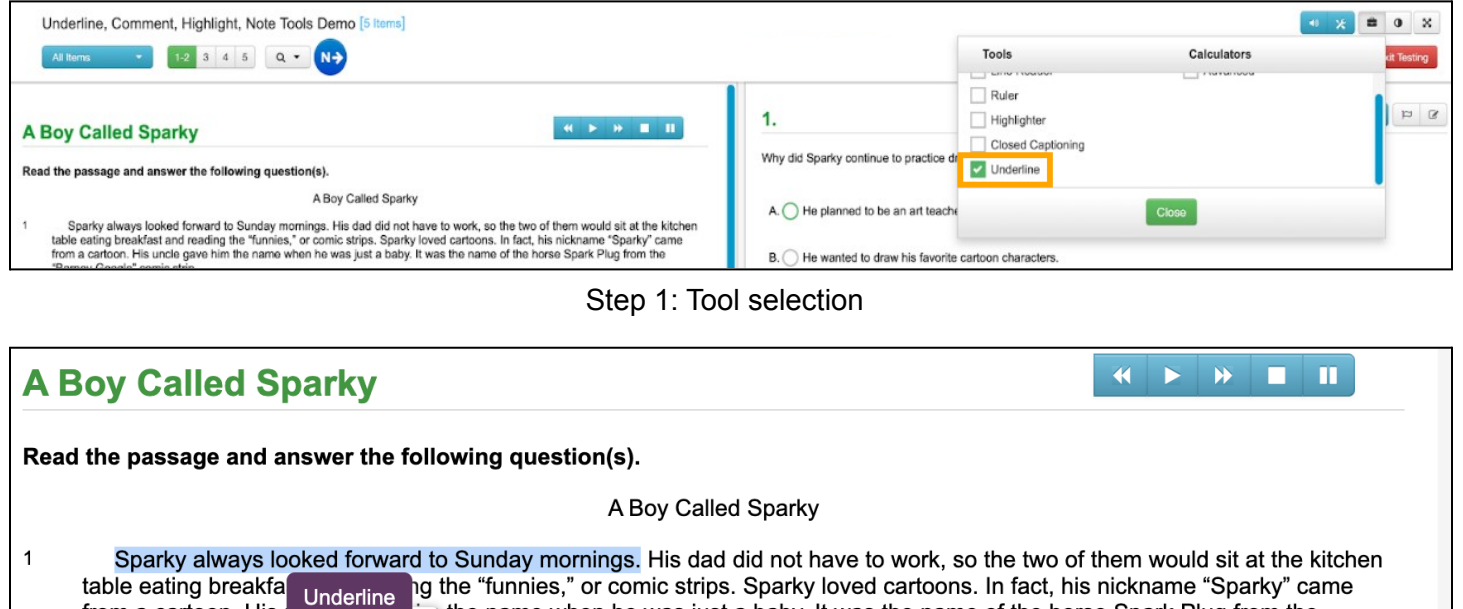

"Barney Google" comic  $U$  $\mathbf 2$ 

Sparky had his favonue canoons. He liked "Skippy," "Mickey Mouse," and "Popeye" the best. He had a dream deep in his

Step 2: Text selection

the name when he was just a baby. It was the name of the horse Spark Plug from the

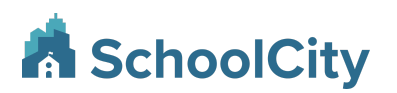

## **A Boy Called Sparky**

**K > > III** 

Read the passage and answer the following question(s).

A Boy Called Sparky

 $\mathbf{1}$ Sparky always looked forward to Sunday mornings. His dad did not have to work, so the two of them would sit at the kitchen table eating breakfast and reading the "funnies," or comic strips. Sparky loved cartoons. In fact, his nickname "Sparky" came from a cartoon. His uncle gave him the name when he was just a baby. It was the name of the horse Spark Plug from the "Barney Google" comic strip.

#### Step 3: Underline applied

Once underlining has been applied to text, it may be removed by selecting the underlined text, and then clicking the underline button again.

Note: students will not be able to underline any text entered via the equation editor.

### **Updated Notes & New Comments Tool**

The Notes tool option now allows a student to write item level Notes and selected text Comments within the assessment editor.

- Notes: Existing feature allows the student to add notes at the item level
- Comments: New feature that allows the student to add comments about selected text on the screen

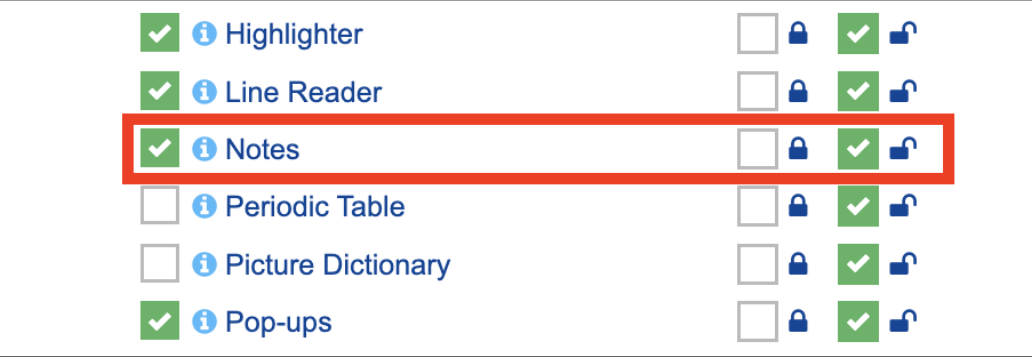

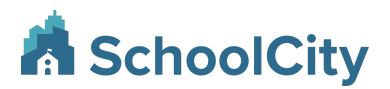

#### **Updated Notes Appearance in Student Portal**

When students click the notes icon, a panel will open on the right side of the screen. Once the note is entered, students can click the save button. The trash icon will delete the note. The "X" icon will close the note without saving additional changes. The Cancel icon will close the editor without additional changes.

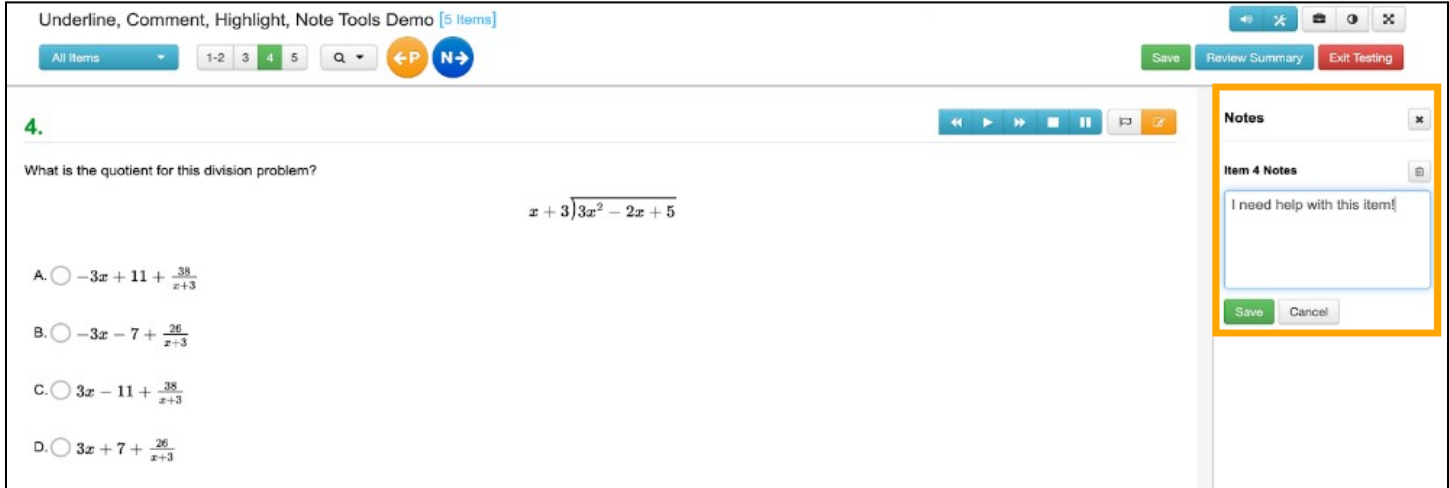

#### **New Comment Appearance in Student Portal**

To use the new Comment tool, select text within an item or passage and click the comment button:

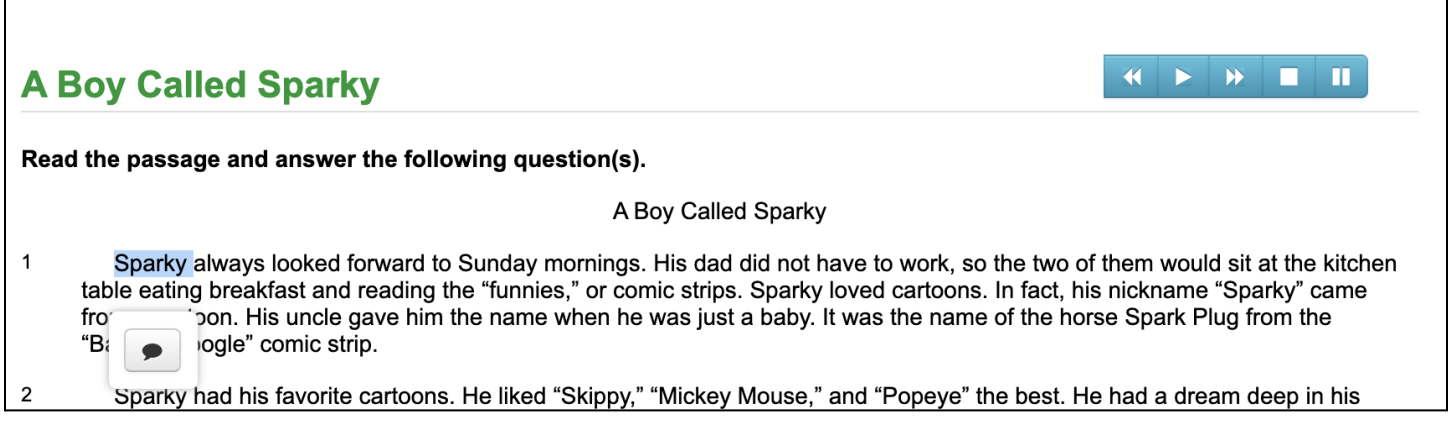

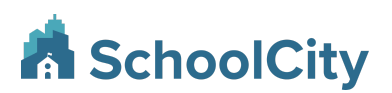

Once the comment is entered, students can click the save button. The trash icon will delete the comment. The "X" icon will close the comment without saving additional changes. The Cancel icon will close the editor without additional changes.

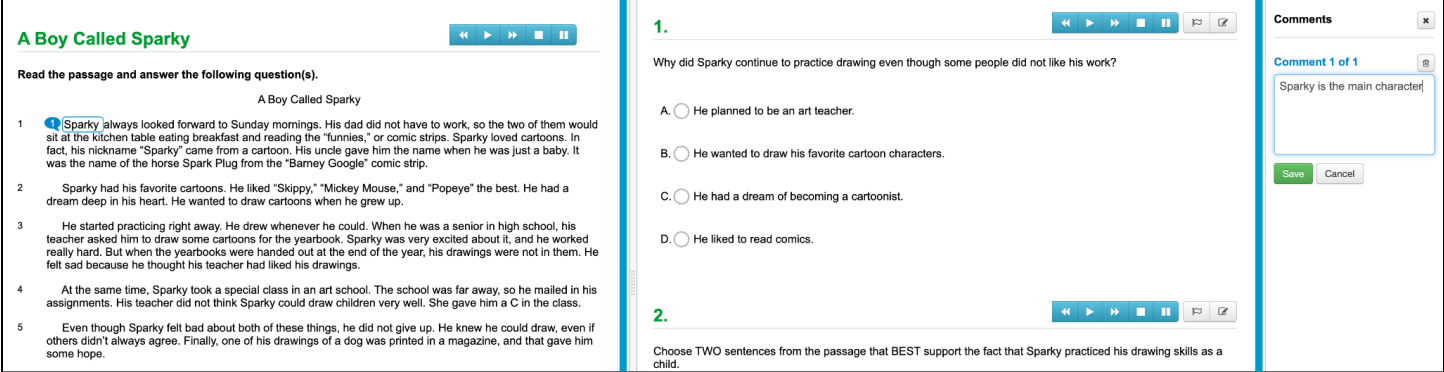

Teachers cannot read entered student comments, but this functionality will be available in a future release.

### **Highlighter tool appearance refresh**

The highlighter tool has been refreshed for an updated appearance.

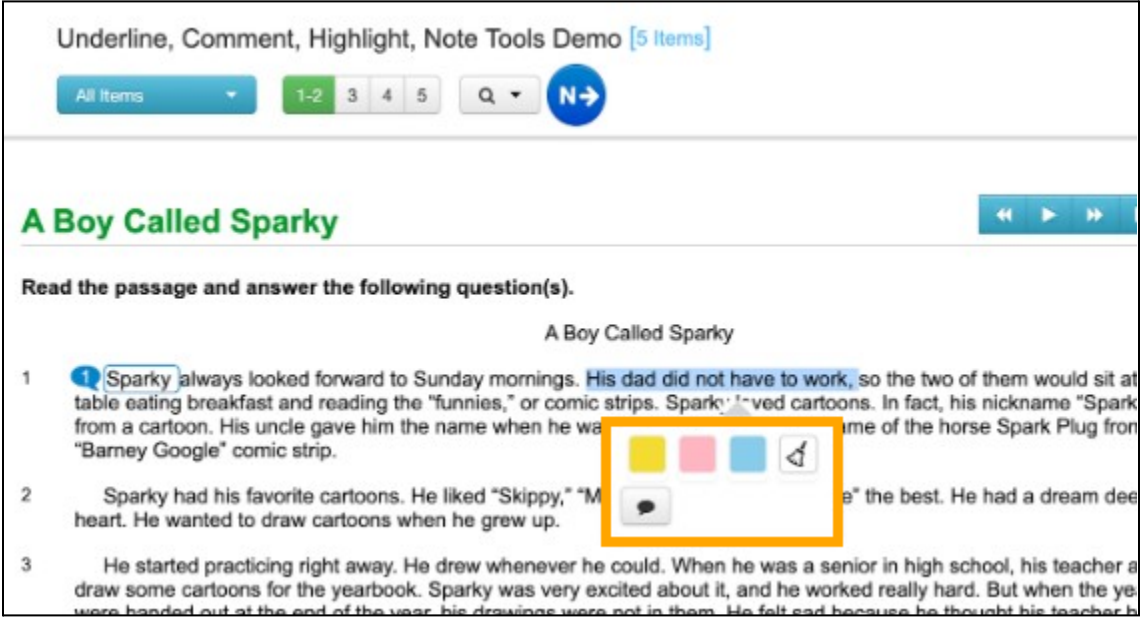

**Note:** Applying comments, underlining, or highlighting to any text may impact how the text-to-speech engine reads the text aloud, introducing slight pauses between differently annotated text.

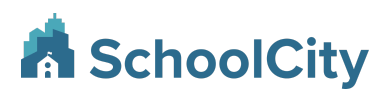

## **Reports**

### **Item Preview Update**

The Item Preview that displays within the Student Response Report and IP Report > By Items will now display Item, Item Details, and Rationale. This now brings these two reports into alignment with the level of item detail already displayed within the Item Analysis Report.

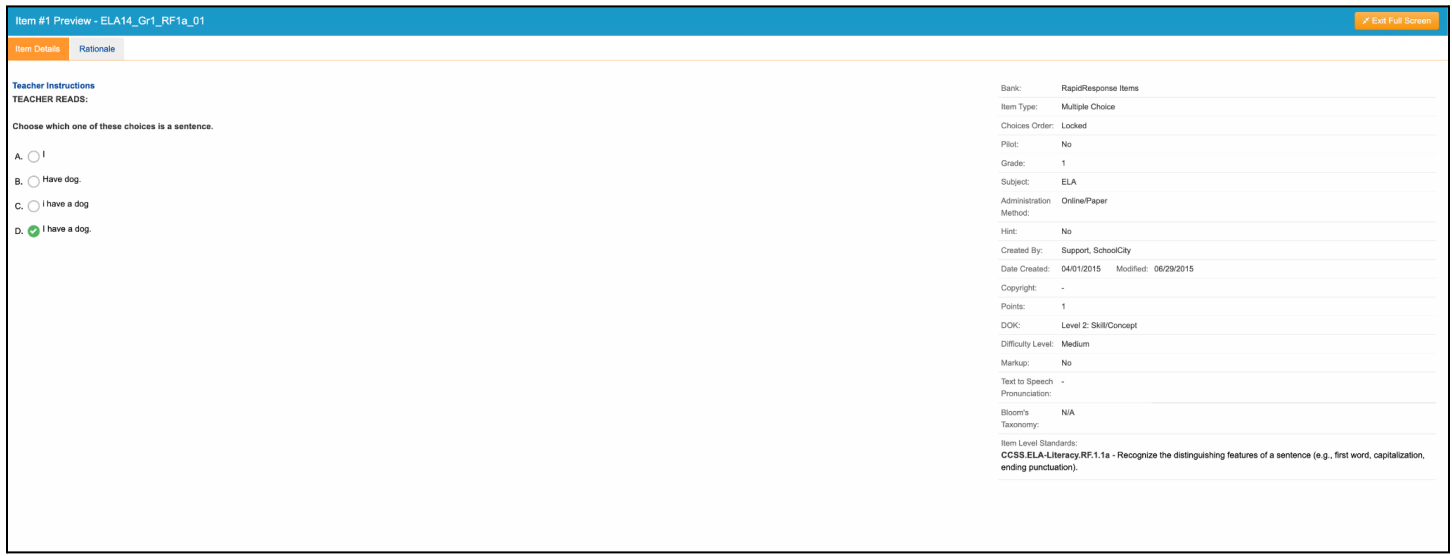

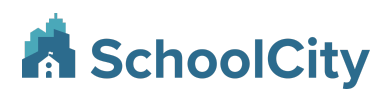

## **Scanning**

## **Version 5.3.1**

The ScanCity app was updated to support the new Multi-Part Item type. Please run the new ScanCity installer available after the 10.0 release. A prompt will appear to the user when they launch the ScanCity app if it is not on the updated version. Once the app has been updated to the current version, the prompt will no longer appear.